# **How to Download & Use Snapchat!**

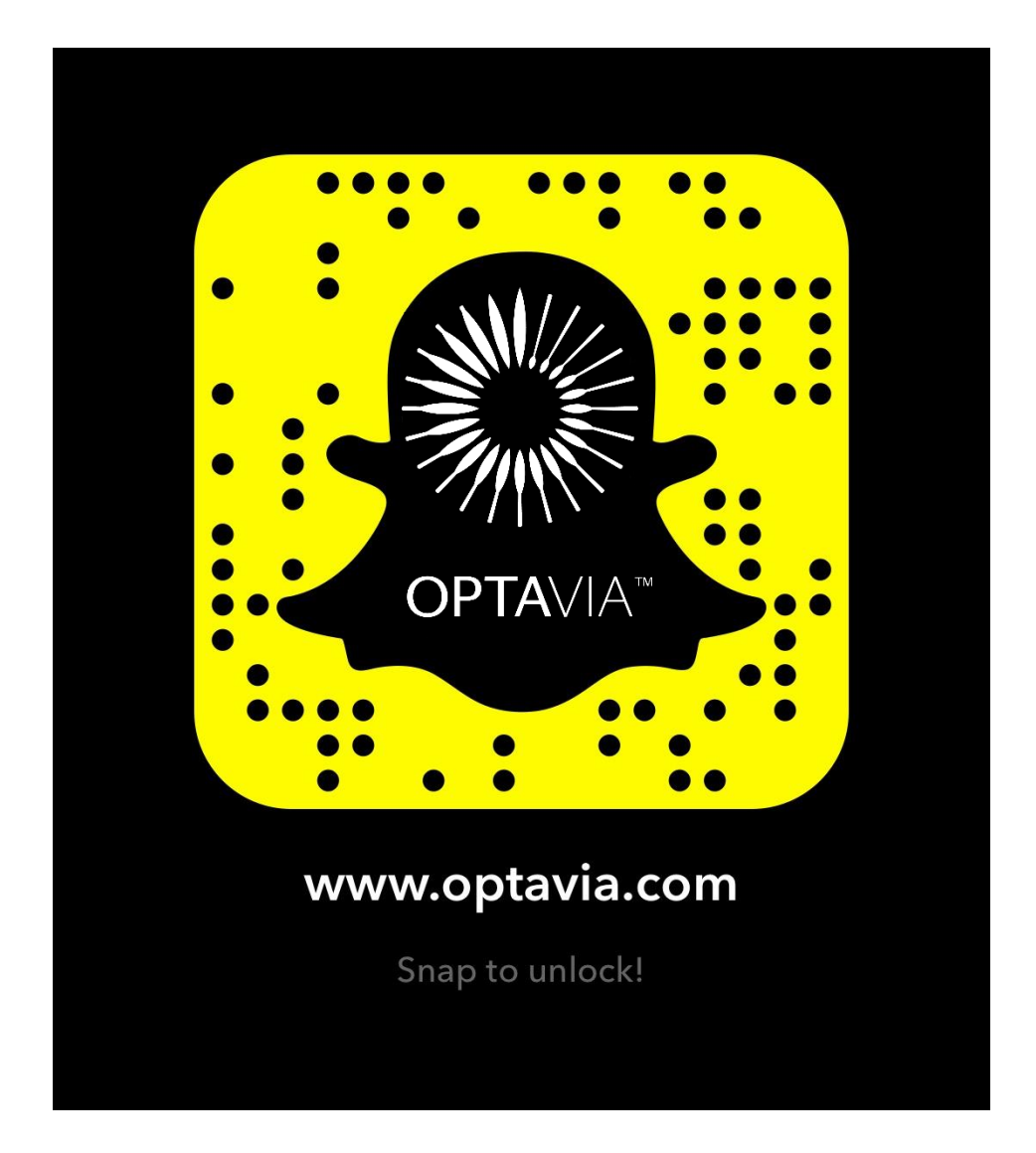

**Connect with us by snapping our snapcode(above) or adding @OPTAVIA\_Snaps!**

@2017 OPTAVIA, LLC. All rights reserved.

## **How to Create a Snapchat Account**

1. Download the "Snapchat" app from your smartphone's app store then open the app. Click "Sign Up" to begin.

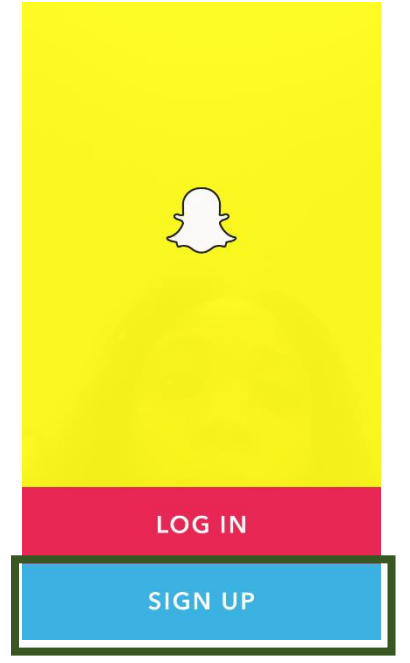

2. Enter your first and last name then click "Sign Up."

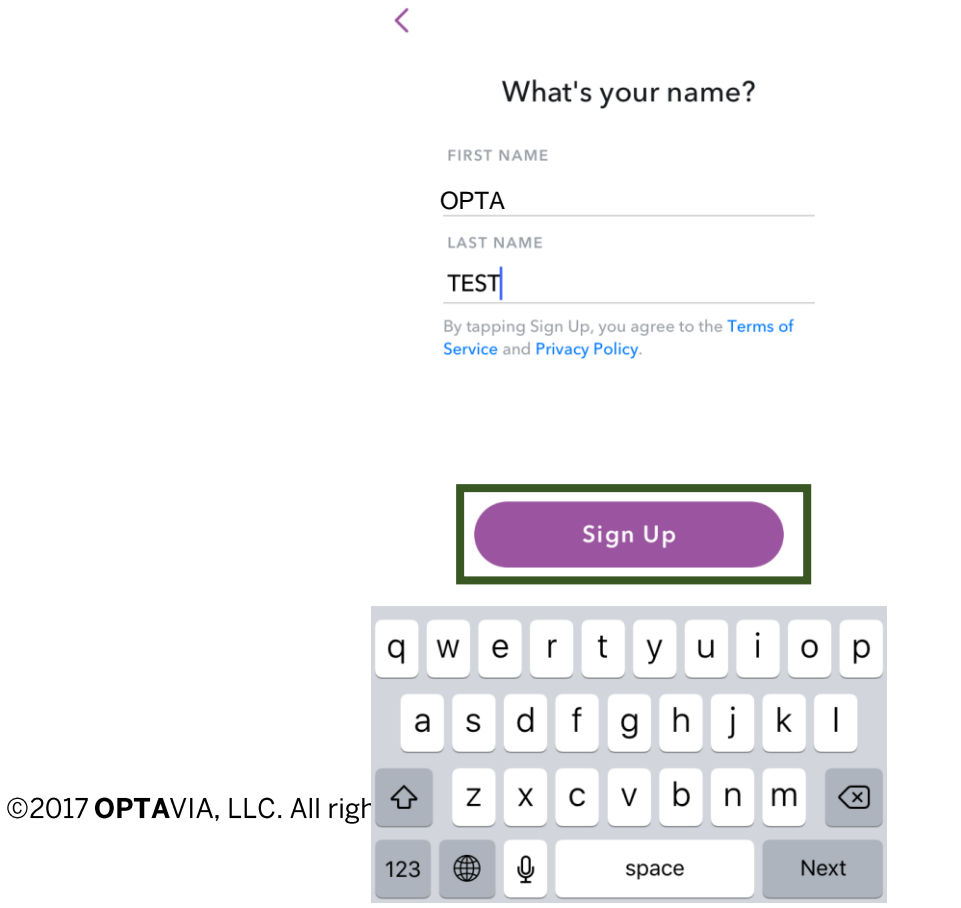

3. Enter in your birthday, then click "Continue."

#### When's your birthday?

BIRTHDAY July 5, 1991

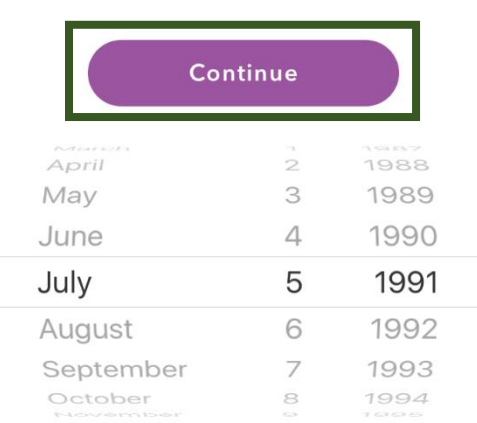

4. Choose a username, then click "continue."

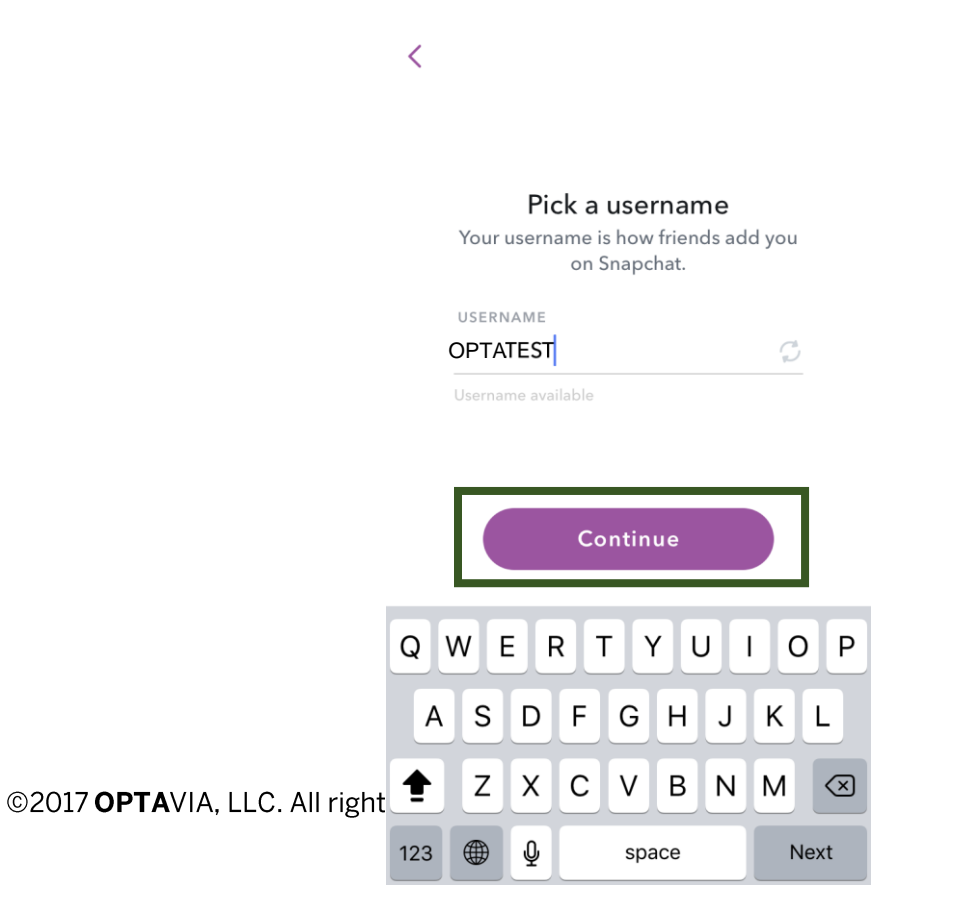

5. Set your password, then click "Continue."

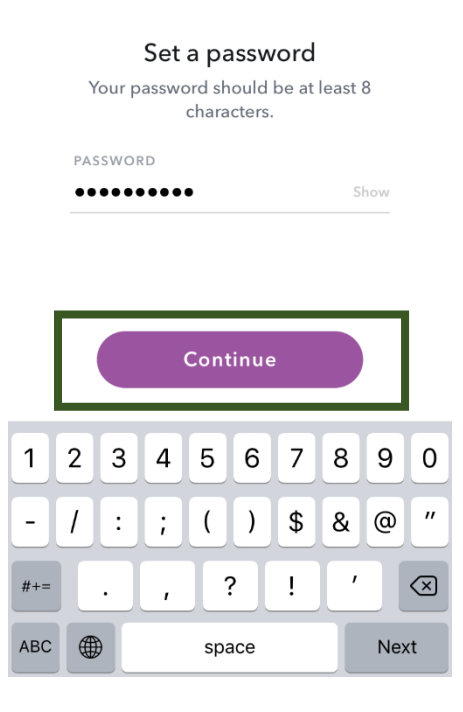

6. Enter in your phone number then click "Continue," or sign up with your email address instead (recommended).

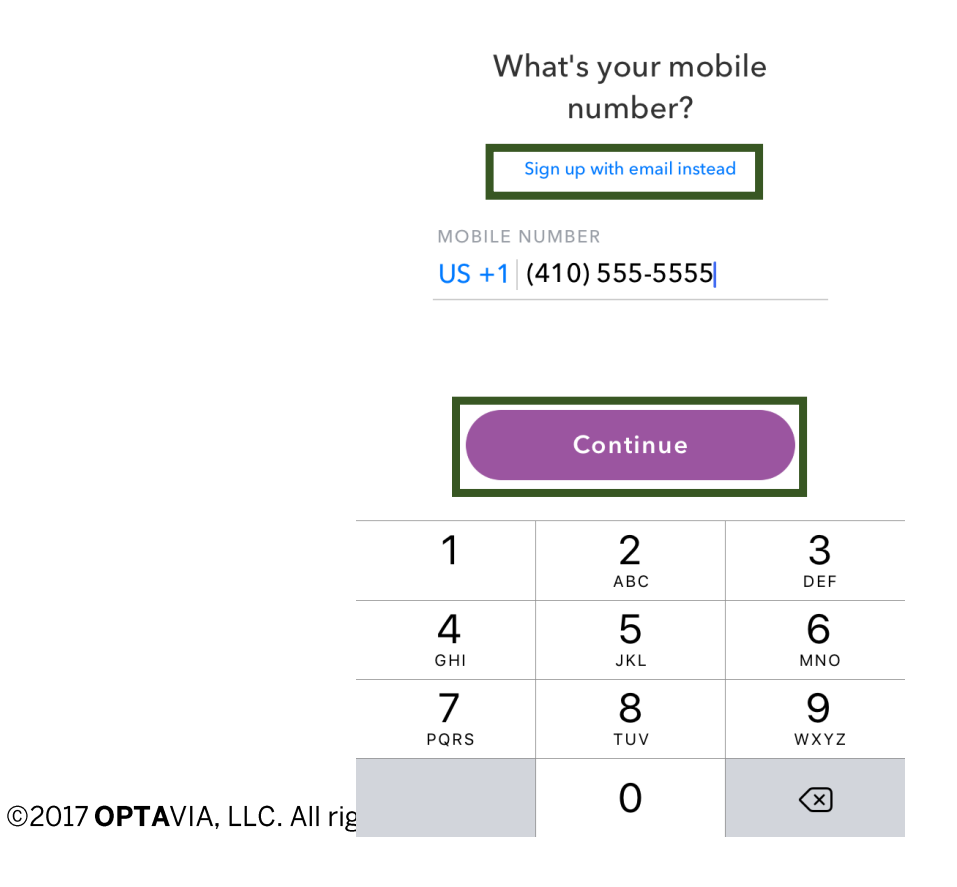

7. If you chose to sign up using your email address, enter it now then click "Continue."

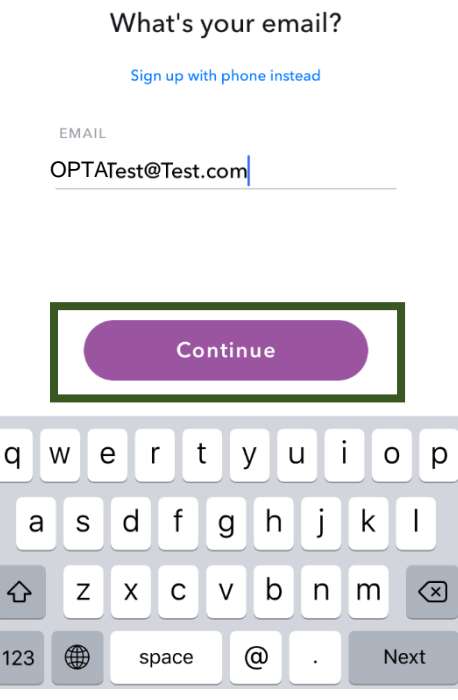

8. Prove you aren't a robot by tapping the squares that contain a particular object (your object may be different that the one in this example) then click "Continue."

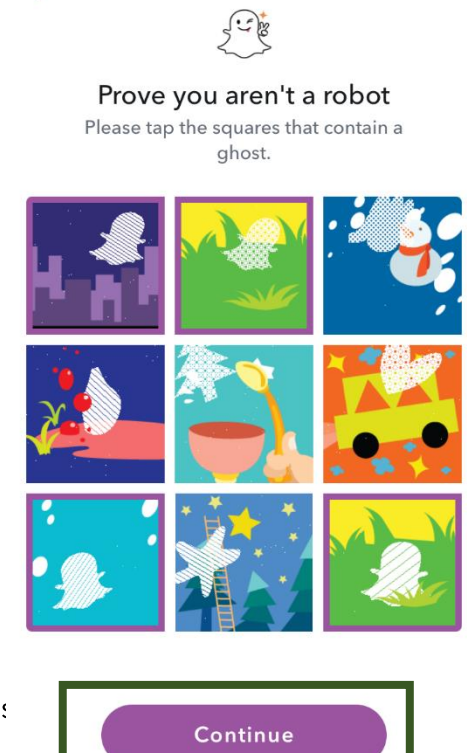

@2017 OPTAVIA, LLC. All rights

9. Click "Continue" if you want to see which contacts in your phonebook are on Snapchat. Click "Skip" if you would prefer to revisit this later.

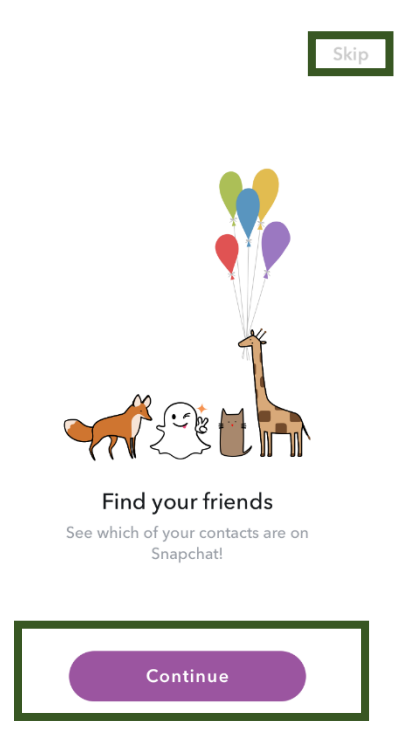

10.If you chose to access your contacts, click "Ok" to allow Snapchat to access your contacts.

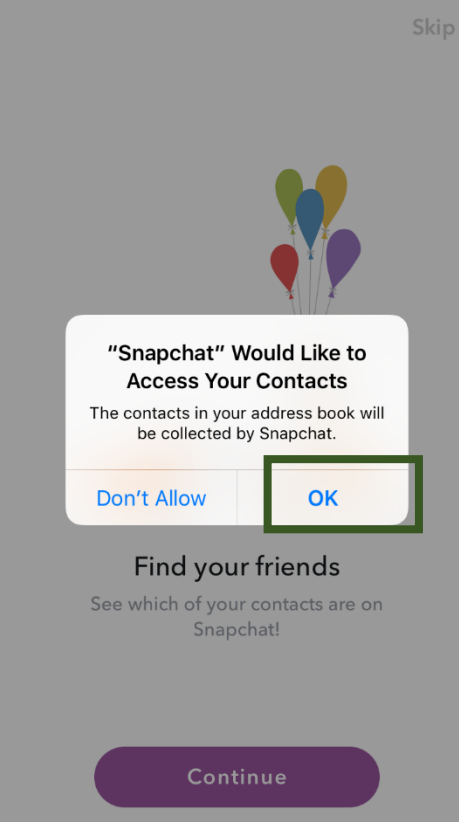

@2017 OPTAVIA, LLC. All rights

11. Snapchat will then load your contacts and you can choose which contacts you would like to follow on snapchat.

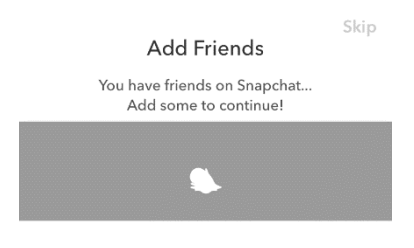

Loading contacts...

### **How to Create a Snap**

1. Once your account is setup, you will be taken to your default posting screen. Here you can record or take a picture of whatever it is that you want to snap.

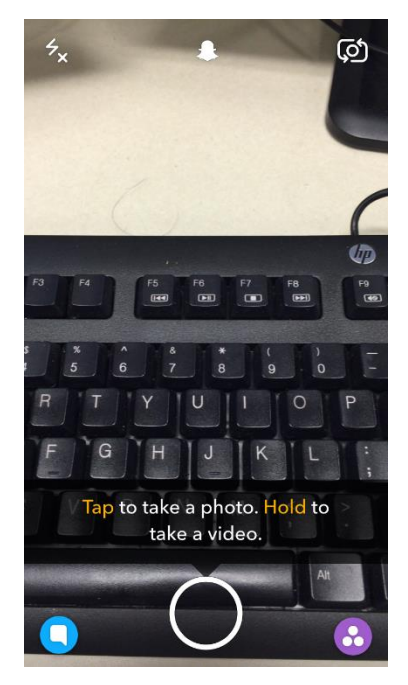

2. After you take your picture or record your video, you can choose to leave a caption by tapping on the T icon to reveal a text box. When you're finished, click "Done."

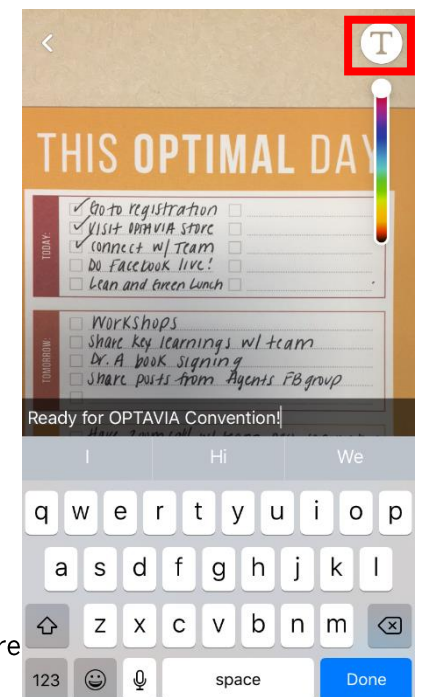

@2017 OPTAVIA, LLC. All rights re

3. You can add stickers and emojis with the sticker icon.

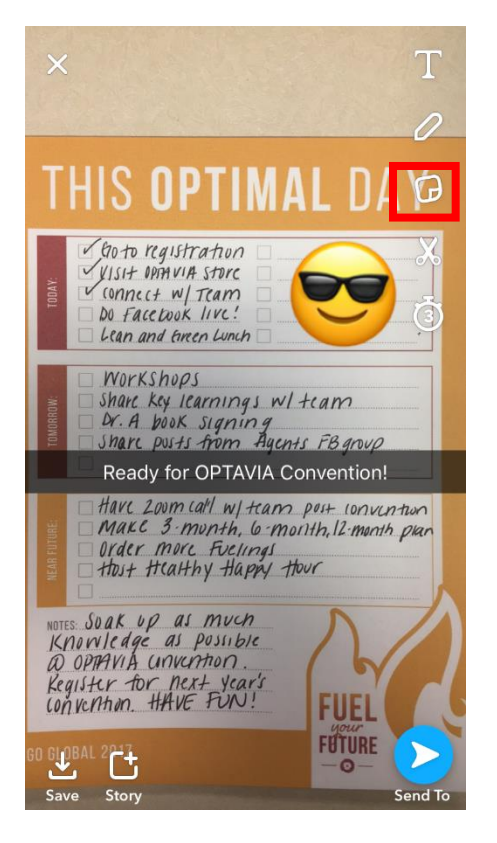

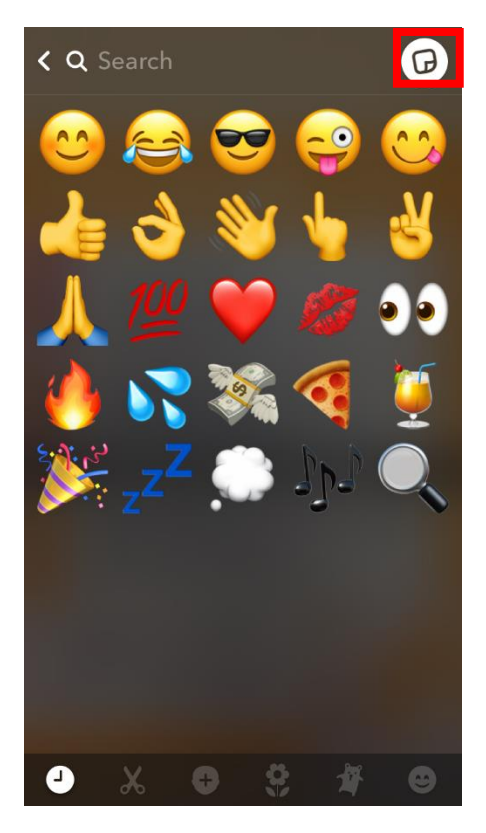

4. Add a doodle using the pencil icon.

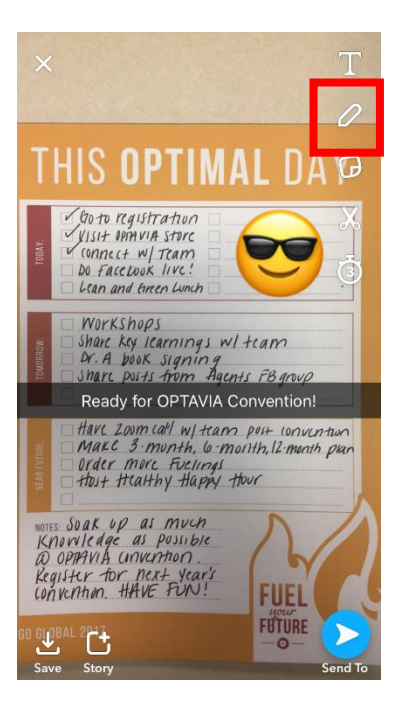

5. Adjust the length of time that your snap will be available for others to view using the timer icon.

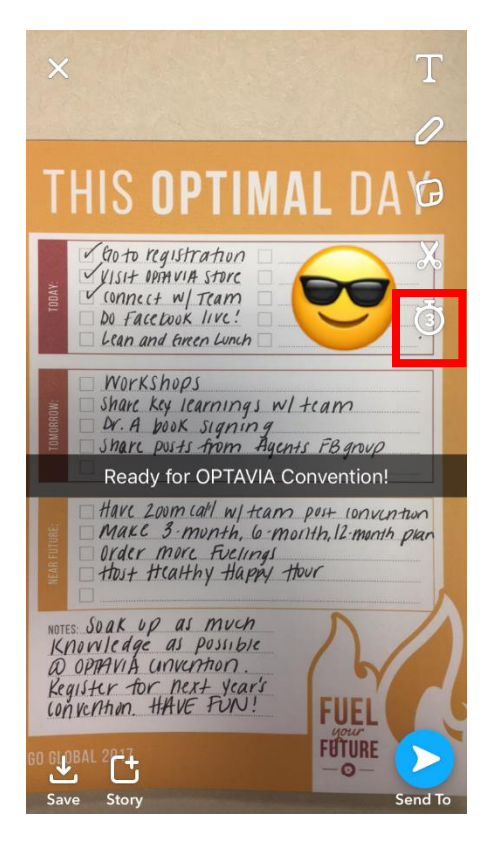

6. Delete your current snap and start over using the "X' icon.

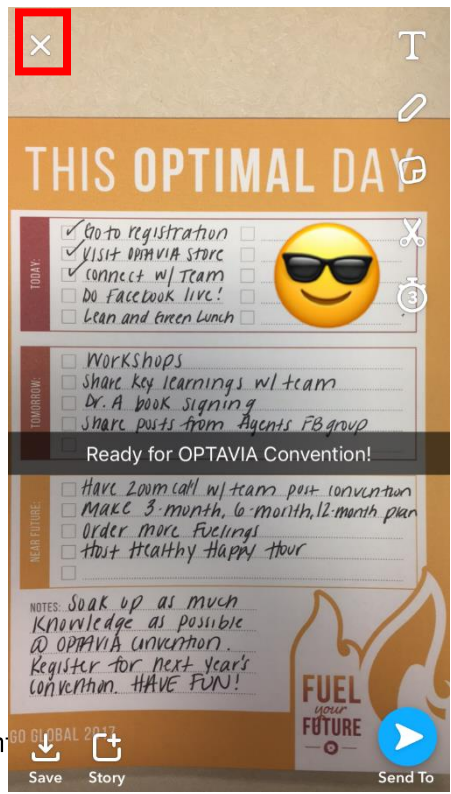

©2017 OPTAVIA, LLC. All right

7. Download your snap to your phone using the upside down arrow icon.

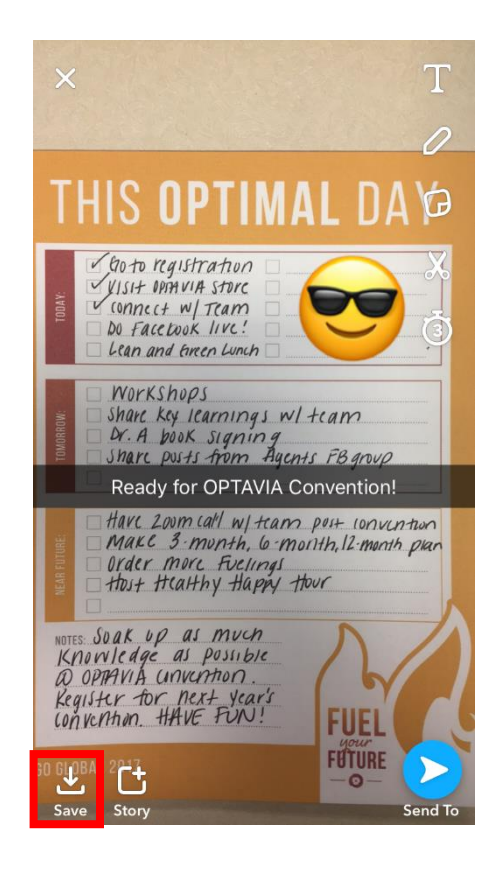

#### **Snapchat Filters**

Make your snaps super snazzy with these fun filters! Snapchat filters allow the user to re-vamp their photos. You can access these filters by swiping left on your photo after you have taken a snap. Here are a few basic filters below:

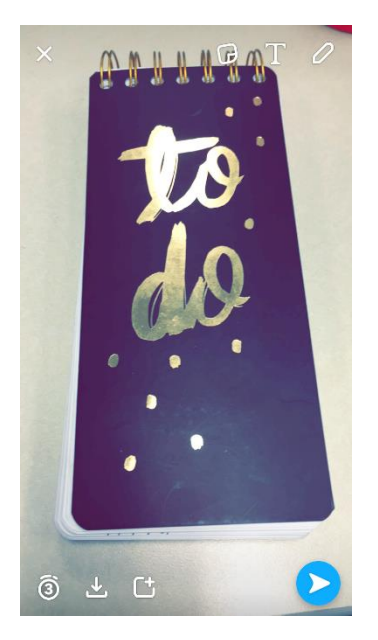

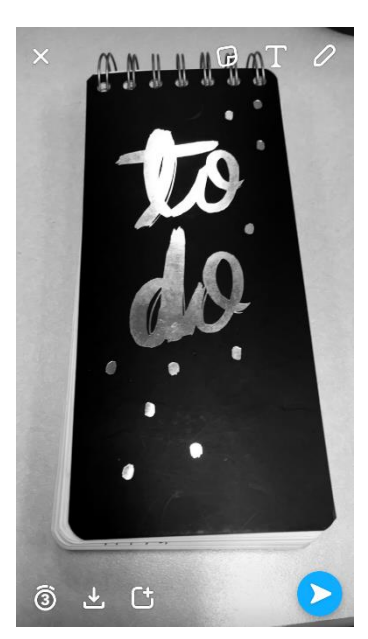

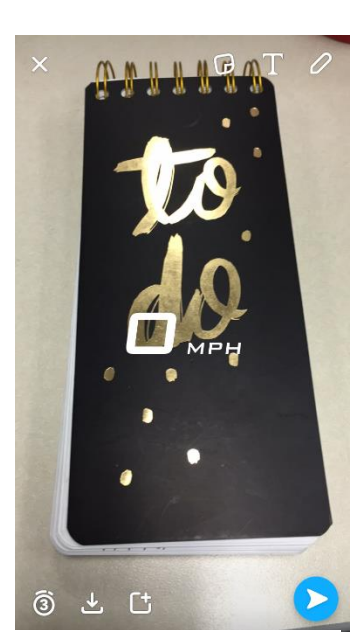

Brightens snaps Greyscales snaps Shows many MPH you're going

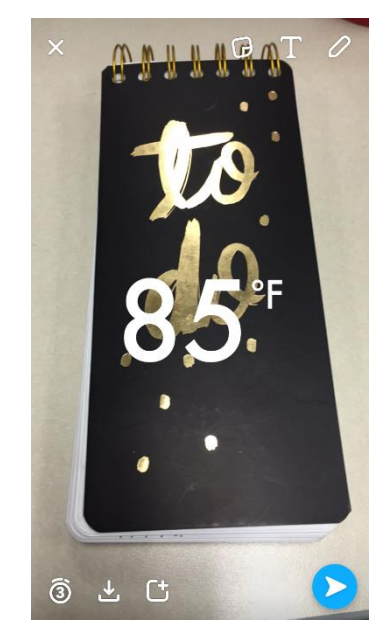

Shows the temperature

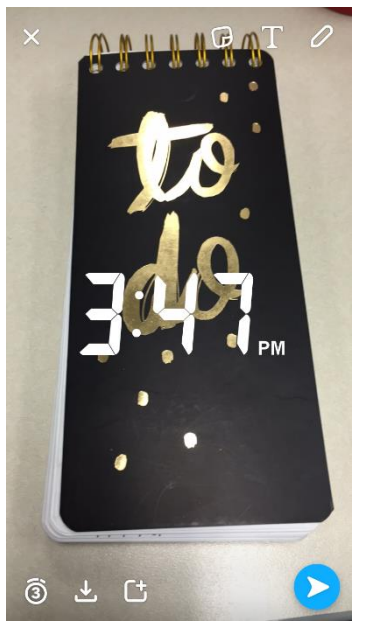

 $\sim$ - $\sim$ - $\sim$ - $\sim$ - $\sim$ 

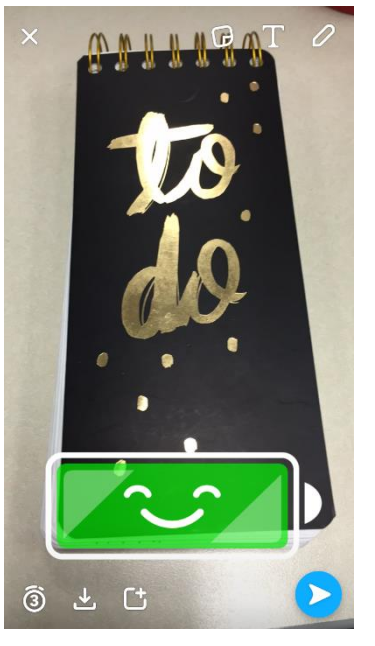

Shows the time Shows your battery life

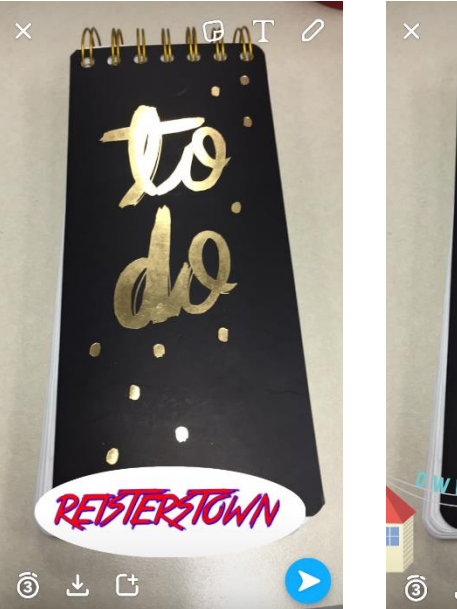

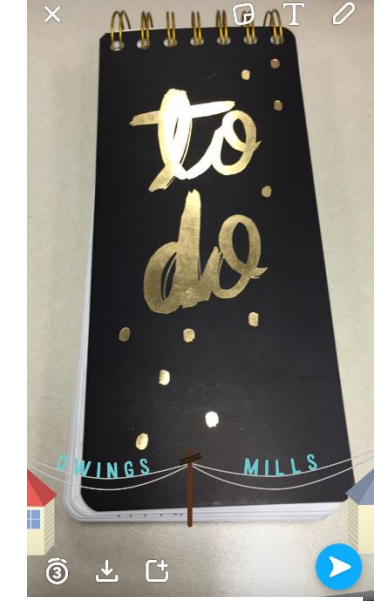

Geo-filters: These are special filters that you can access while you're in a particular area based on the geography of your location.

# **Sending a Snap**

1. Once your snap is ready to send, click on the blue circle with an arrow inside.

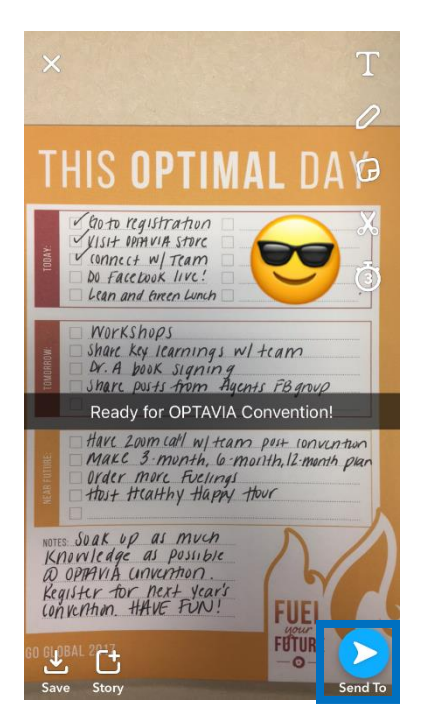

2. Choose the recipient of your snap from your contact list then send!

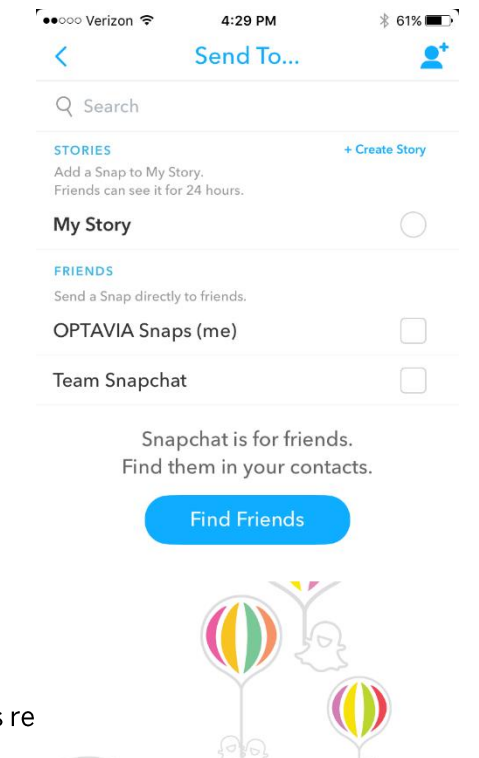

@2017 OPTAVIA, LLC. All rights re

8. Add the snap to your story using the snap with the + icon, then click "Add."

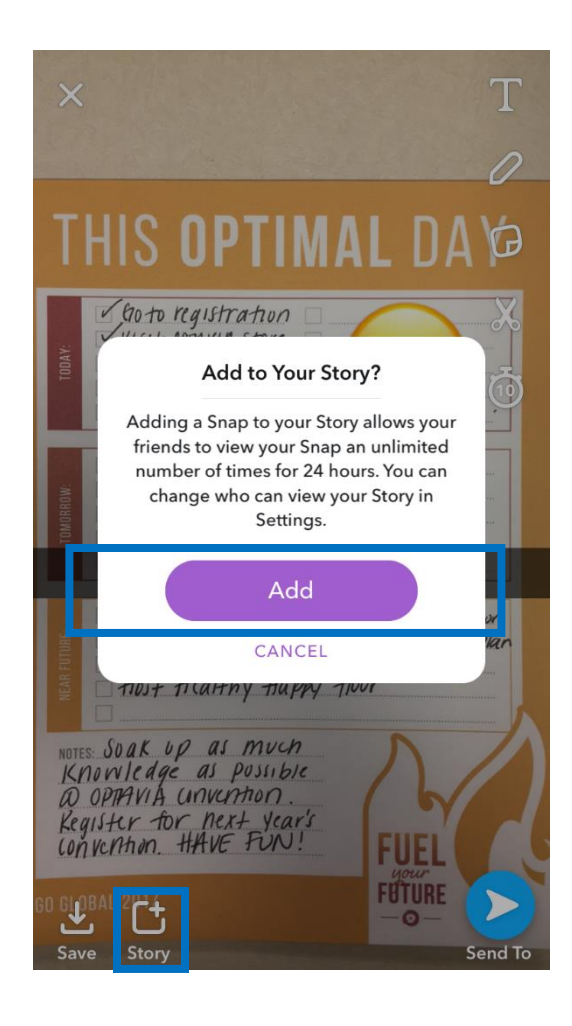